#### МИНИСТЕРСТВО НАУКИ И ОБРАЗОВАНИЯ РОССИЙСКОЙ ФЕДЕРАЦИИ САНКТ-ПЕТЕРБУРГСКИЙ ГОСУДАРСТВЕННЫЙ УНИВЕРСИТЕТ АЭРОКОСМИЧЕСКОГО ПРИБОРОСТРОЕНИЯ

Методические указания по прохождению учебной практики

> Санкт-Петербург 2011

Составители С. В. Мичурин, О. И. Москалева, А.Г. Степанов Под ред. канд. техн. наук доцента А.Г. Степанова

Рецензент

Методические указания содержат описание порядка прохождения учебной практики, необходимые методические указания и набор индивидуальных заданий для студентов.

Предназначены для студентов, обучающихся по направлению 080100 "Бухгалтерский учет и аудит".

Подготовлены к публикации кафедрой Бизнес - информатики по рекомендации методической комиссии Экономического факультета Санкт-Петербургского государственного университета аэрокосмического приборостроения.

© СПбГУАП,2011

Подписано к печати Формат 60×84 1/16. Бумага офсетная. Печать офсетная. Усл. печ. л. Уч. - изд. л. Тираж 100 экз. Заказ №

> Редакционно-издательский отдел Отдел электронных публикаций и библиографии библиотеки Отдел оперативной полиграфии СПбГУАП

> > 190000, Санкт-Петербург, ул. Б. Морская, 67

# **СОДЕРЖАНИЕ**

<span id="page-2-0"></span>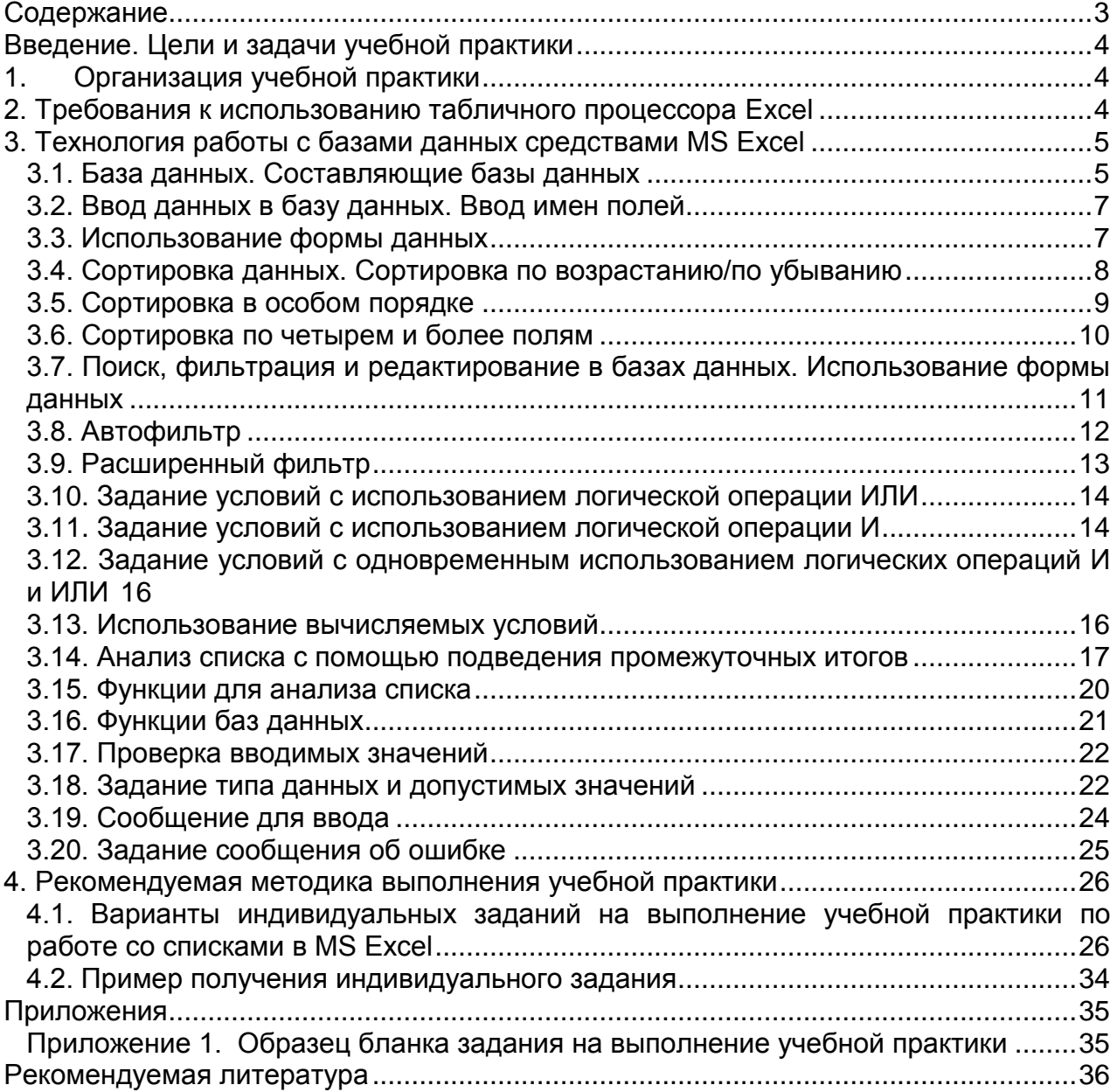

# **ВВЕДЕНИЕ. ЦЕЛИ И ЗАДАЧИ УЧЕБНОЙ ПРАКТИКИ**

<span id="page-3-0"></span>Основной целью выполнения учебной практики является закрепление полученных в процессе изучения теоретического курса знаний и демонстрация умения самостоятельно пользоваться электронными таблицами MS Excel. В процессе выполнения работы студенты должны:

- Научиться работать со списками или базами данных MS Excel;
- Подготовить пояснительную записку по итогам учебной практики.

# <span id="page-3-1"></span>**1. ОРГАНИЗАЦИЯ УЧЕБНОЙ ПРАКТИКИ**

Учебная практика проводится летом после сдачи экзаменов за второй семестр обучения. Для организации выполнения учебной практики со стороны кафедры назначается преподаватель, который проводит занятия в соответствии с объявленным расписанием. На первом, вводном, занятии преподаватель составляет список группы. В соответствии с номером студента в списке, осуществляется закрепление студентов за конкретным заданием. Например, если студент записан под 5 номером в списке преподавателя, то он должен выполнять 5 вариант заданий. На последующих занятиях студентами выполняются выданные задания, а преподавателем контролируется ход выполнения работы. В конце учебной практики студенты должны предъявить преподавателю пояснительную записку и файлы с выполненным заданием. Пояснительная записка должна представляться в отпечатанном или рукописном виде. В состав пояснительной записки входят:

- титульный лист;
- оформленное и подписанное преподавателем задание (по вариантам);
- таблицы, выполненные в соответствии с Требования к использованию MS Excel;
- необходимые комментарии к таблицам.

<span id="page-3-2"></span>По итогам выполнения учебной практики проводится дифференцированный зачет.

# **2. ТРЕБОВАНИЯ К ИСПОЛЬЗОВАНИЮ ТАБЛИЧНОГО ПРОЦЕССОРА EXCEL**

В процессе прохождения учебной практики студент должен закрепить полученные в процессе изучения теоретические знания и продемонстрировать умение программирования средствами табличного процессора Excel.

Разрабатываемые в рамках учебной практики таблицы должны быть выполнены в соответствии с требованиями по оформлению текстовых документов. Каждую таблицу должен предварять заголовок, раскрывающий ее назначение. Перед заголовком (в его тексте) или выше заголовка должно быть указано слово «Таблица» и ее номер. В ячейках таблицы Excel должны быть явно заданы типы данных. Таблицы должны быть аккуратно и красиво оформлены. Клетки таблицы должны быть обрамлены разделительными линиями. Края и заголовки таблицы

должны быть выделены линиями другого вида. Информация в ячейках таблицы должна быть единообразно позиционирована.

Табличный процессор Excel представляет собой компьютерную программу, предназначенную для обработки данных. Обработка может включать в себя:

- выполнение различных вычислений с использованием аппарата функций и формул;
- исследование влияния различных факторов на данные;
- решение задач оптимизации;
- получение выборки данных, удовлетворяющих определенным критериям;
- построение графиков и диаграмм;
- статистический анализ данных.

# <span id="page-4-0"></span>**3. ТЕХНОЛОГИЯ РАБОТЫ С БАЗАМИ ДАННЫХ СРЕДСТВАМИ MS EXCEL**

#### <span id="page-4-1"></span>**3.1. База данных. Составляющие базы данных**

Запустите MS Excel. Проще всего запустить MS Excel из главного меню (кнопка **Пуск**). В главном меню необходимо нажать на опцию **Программы**, после чего в появившемся выпадающем меню выбрать опцию **Microsoft Excel**.

Книга в Microsoft Excel представляет собой файл, используемый для обработки и хранения данных. Каждая книга может состоять из нескольких листов, поэтому в одном файле можно поместить разнообразные сведения и установить между ними необходимые связи. Начальное количество листов книги задается установками "по умолчанию". Их можно задать (изменить) воспользовавшись пунктом главного меню *Сервис\Параметры\Общие\Листов* в новой книге. Количество листов в уже созданной книге можно изменить через пункт главного меню *Вставка\Лист.* Для удаления ненужного листа предусмотрена команда *Правка\Удалить лист*.

Листы служат для организации и анализа данных. Можно вводить и изменять данные одновременно на нескольких листах, а также выполнять вычисления на основе данных из нескольких листов.

**Лист** - основной документ, используемый в MS Excel для хранения и обработки данных. Он может также называться **электронной таблицей**. Кроме электронных таблиц могут существовать также специально организованные листы диаграмм, макросов, диалоговых окон и т.п. Такие листы, как правило, генерируются системой автоматически по мере возникновения потребности. Листы объединяются в книгу. Каждая книга Excel имеет собственное имя и рассматривается операционной системой как самостоятельный файл. Обычный лист MS Excel состоит из ячеек, образующих строки и столбцы. Листы объединены в книгу. В Microsoft Excel в качестве базы данных можно использовать список. **Список** - набор строк таблицы, содержащей связанные данные, например база данных счетов или набор адресов и телефонов клиентов. Список может использоваться как база данных, в которой строки выступают в качестве записей, а

столбцы являются полями. Первая строка списка при этом содержит названия столбцов.

При выполнении обычных операций с данными, например при поиске, сортировке или обработке данных, списки автоматически распознаются как базы данных.

Выделяются следующие элементы списка (рис. 1):

- запись (отдельная строка):
- поле (отдельный столбец);
- строка заголовков (первая строка списка);
- имена полей (имя колонки в первой строке списка).

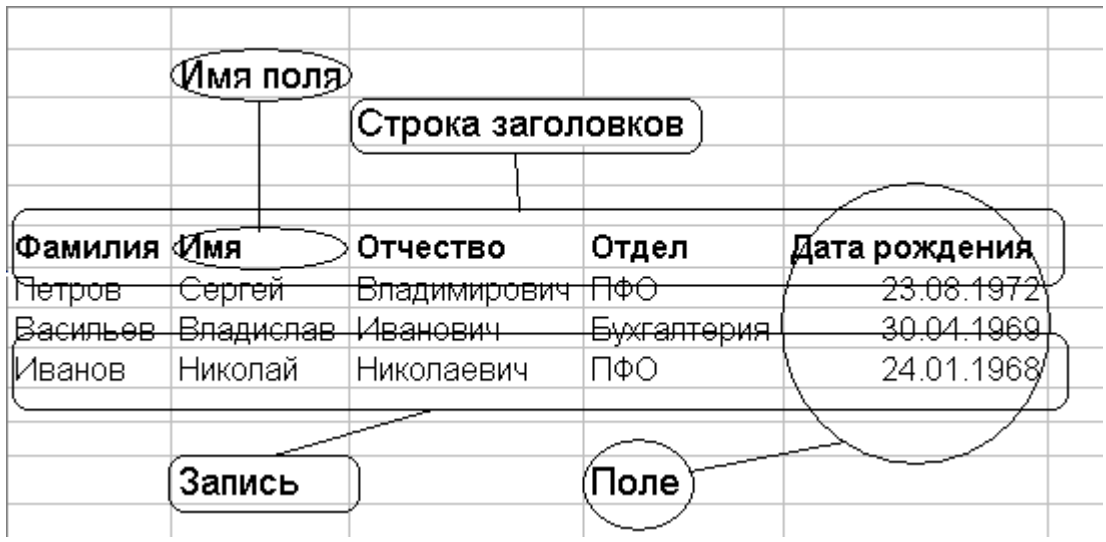

Рис.1. Элементы списка в MS Excel

*Диапазон базы данных* - это область, где хранятся данные списка. Связанные друг с другом данные записываются в отдельные строки. Каждому столбцу соответствует свое поле списка с уникальным именем поля. Правила для определения местоположения списка:

- если, какому-либо диапазону ячеек на текущем листе присвоено имя "*База\_данных*", Excel будет считать этот диапазон списком,
- если перед выбором команды, в меню *Данные* выделен диапазон ячеек, то он будет воспринят как список.

Пусть некоторая ячейка внутри списка активна. Excel определит базу данных следующим образом. Будет сделана попытка найти самую верхнюю строку, содержащую текст. В случае успеха эта строка станет строкой заголовков, а все соседние непустые строки под заголовками будут рассмотрены как список. Если текстовая строка не найдена, в качестве списка будут выделены все соседние непустые ячейки вокруг активной.

*Диапазон критериев* - специально организованная область на рабочем листе (на том, на котором находится список), где задаются критерии поиска информации, здесь указываются имена полей и отводится область для записи условий отбора.

*Диапазон для извлечения* - область, в которую копируют выбранные из списка данные. Диапазон для извлечения может быть ограниченным и неограниченным. Ограниченный диапазон для извлечения - диапазон, для которого указано максимально допустимое количество строк. Чтобы задать такой диапазон, следует в какой-либо строке перечислить необходимые имена полей, а затем выделить эту строку и нужное количество пустых строк под ней. Неограниченный диапазон для извлечения - диапазон, содержащий только строку необходимых имен полей.

# <span id="page-6-0"></span>**3.2. Ввод данных в базу данных. Ввод имен полей**

В первой строке списка (строке заголовка) необходимо определить имена полей. Имена полей должны удовлетворять следующим требованиям:

- длина имени не должна превышать 255 символов;
- нельзя вставлять пустую строку между строкой заголовков или ячейками данных;
- имена должны быть уникальными.

Для удобства просмотра можно зафиксировать строку с именами полей, так чтобы строка заголовков всегда оставалась видимой. Для этого нужно опустить маркер разделения окна по вертикали (он находится над вертикальной полосой прокрутки) под строку заголовков. Или воспользоваться командой *Окно\Закрепить области*. Для отмены закрепления существует команда *Окно\Снять закрепление областей*.

## <span id="page-6-1"></span>**3.3. Использование формы данных**

Форма представляет собой диалоговое окно, предлагающее удобный способ ввода и отображения сразу целой строки информации (или записи) в списке. Формы могут также быть использованы для поиска и удаления записей.

Чтобы можно было использовать формы для добавления записей в новый список, вверху каждого столбца списка должна быть расположена подпись (имя поля). Microsoft Excel использует подписи (имена полей) для создания полей на форме.

Для того, чтобы воспользоваться ей необходимо:

- указать диапазон ячеек, где располагается список;
- выбрать команду *Данные\Форма* (рис.2);
- нажать кнопку *Добавить* и ввести данные в соответствующие поля (повторить необходимое количество раз);
- нажать кнопку *Закрыть*, чтобы вернуться к рабочему листу.

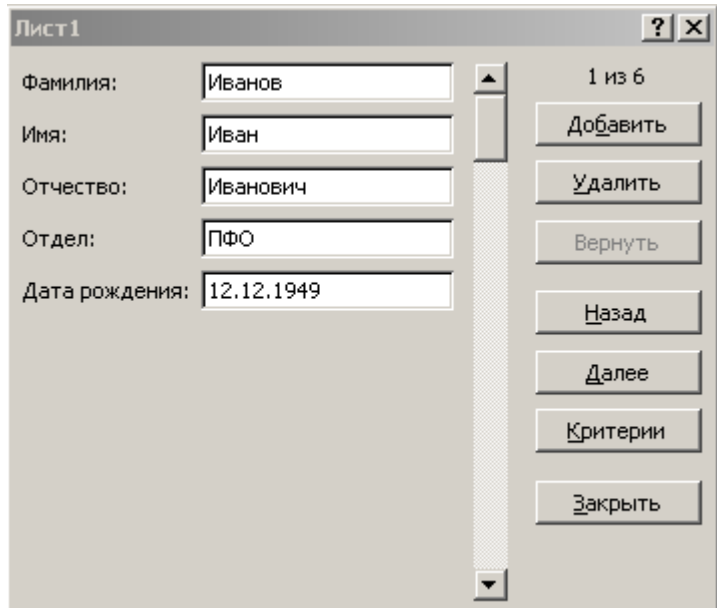

Рис.2. Автоматическая форма для ввода данных в список Excel

## <span id="page-7-0"></span>**3.4. Сортировка данных. Сортировка по возрастанию/по убыванию**

Для выполнения сортировки списка, нужно выделить соответствующий диапазон ячеек (можно выделить весь список со строкой заголовка, а можно выделить список, не выделяя строку заголовка), выбрать команду *Данные\Сортировка*. В появившемся окне (рис.3) задаются ключи сортировки, порядок сортировки. Всего можно задать три ключа сортировки. Порядок сортировки может быть *"По возрастанию"* и *"По убыванию"*.

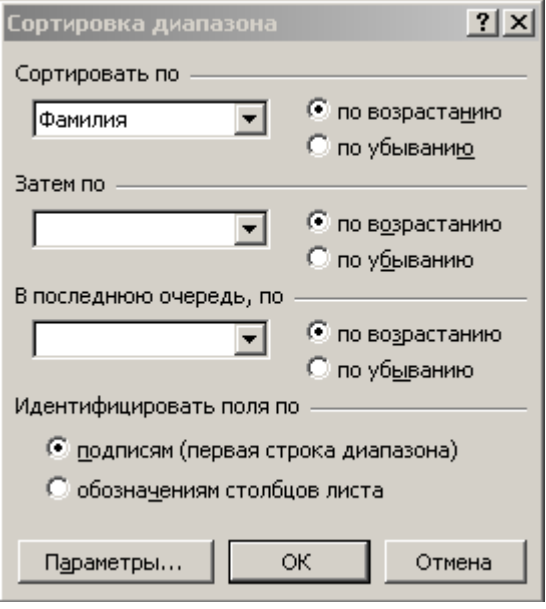

Рис.3. Задание параметров сортировки

### <span id="page-8-0"></span>**3.5. Сортировка в особом порядке**

MS Excel позволяет сортировать данные в особом порядке. Для этого в диалоговом окне *Сортировка диапазона* нужно выбрать кнопку *Параметры*. В диалоговом окне *Параметры сортировки* по первому ключу выбрать подходящий вариант (рис.4).

![](_page_8_Picture_132.jpeg)

Рис.4. Сортировка в особом порядке

Чтобы воспользоваться собственным порядком сортировки, его нужно предварительно создать:

- с помощью команды *Сервис\Параметры* вызвать окно *Параметры*;
- перейти на вкладку *Списки*;
- в поле *Элементы списка* ввести элементы, разделяя их нажатием клавиши *Enter*;
- после ввода всех элементов нажать кнопку *Добавить* и закрыть окно *Параметры*.

По умолчанию система предлагает несколько собственных вариантов списков, на основе которых производится сортировка. Если ни один из предлагаемых вам вариантов вас не устраивает, то вы можете создать собственный список. Для этого в свободных ячейках рабочего листа создайте свою последовательность сортировки, выполните команду *Сервис\Параметры\Списки* и в открывшемся окне в поле *Импорт* списка из ячеек укажите место размещения созданного вами списка. Нажмите кнопку *Импорт* и созданный вами список появится в окне *Списки*. В дальнейшем вы сможете им пользоваться точно так, как ранее пользовались списками, заданными по умолчанию. Наконец, вы можете создать свой список, непосредственно выбрав в окне *Списки Новый Список* и введя его элементы в окне *Элементы списка*. Не забудьте в этом случае нажать кнопку *Добавить*.

#### <span id="page-9-0"></span>**3.6. Сортировка по четырем и более полям**

С помощью команды *Данные\Сортировка* можно упорядочить список по любому количеству полей. Это осуществляется путем последовательных сортировок. Чтобы предыдущие сортировки не терялись, следует начинать с ключей самого нижнего уровня.

Пример. Пусть необходимо отсортировать список по пяти полям: в первую очередь по *Отделу*, затем по *Фамилии*, *Имени*, *Отчеству* и по *Дате рождения*. Сортировку нужно производить в два этапа. Сначала отсортировать по *Имени*, *Отчеству* и *Дате рождения* (первый этап), затем - по *Отделу* и *Фамилии* (второй этап) (рис.5).

![](_page_9_Picture_82.jpeg)

Рис.5. Пример сортировки по пяти полям

## <span id="page-10-0"></span>**3.7. Поиск, фильтрация и редактирование в базах данных. Использование формы данных**

Форма данных - великолепное средство для поиска и редактирования отдельных записей.

Чтобы осуществить поиск записей, нужно воспользоваться командой *Данные\Форма*. В появившемся диалоговом окне нажать кнопку *Критерии* и в нужных полях задать критерии поиска. Для перехода к записям, удовлетворяющим критерию, нажать кнопку *Далее* или *Назад*.

В форме данных можно использовать критерии поиска точного соответствия, близкого соответствия, на основе множественного критерия (рис. 6).

![](_page_10_Picture_70.jpeg)

#### а) поиска точного соответствия

![](_page_10_Picture_71.jpeg)

#### б) поиск близкого соответствия

![](_page_10_Picture_72.jpeg)

в) поиск на основе множественного критерия

Рис. 6. Задание критериев в форме данных

## <span id="page-11-0"></span>**3.8. Автофильтр**

Автофильтр выводит информацию на рабочем листе, при этом записи, не удовлетворяющие критерию, скрыты.

Чтобы включить автофильтр, нужно воспользоваться командой *Данные\Фильтр\Автофильтр*. Excel выведет кнопки со стрелками рядом с каждым заголовком столбца (рис. 7).

![](_page_11_Picture_87.jpeg)

Рис. 7. Вид списка при включенном автофильтре

Имеется три возможности фильтрации данных:

- выбор значения поля для поиска точного соответствия;
- пользовательский автофильтр;
- первые 10.

При выборе значения поля для поиска точного соответствия нужно нажать кнопку автофильтра и в появившемся списке выбрать требуемый вариант.

При пользовательском автофильтре выбрать вариант *Условие*. Можно задать одно или два условия (рис. 8).

![](_page_11_Picture_88.jpeg)

Рис. 8. Пользовательский автофильтр

Метод первые 10 имеет смысл только для полей с числовыми данными, в том числе и с датами. Чтобы задать этот метод, необходимо в списке выбрать вариант (*Первые 10*).

Чтобы снять фильтрацию с поля, нужно нажать на кнопку автофильтра и выбрать вариант (*Все*).

Чтобы выключить автофильтр, нужно снова воспользоваться командой *Данные\Фильтр\Автофильтр*.

### <span id="page-12-0"></span>**3.9. Расширенный фильтр**

Расширенный фильтр является более гибким средством отбора записей из БД, чем автофильтр и позволяет задавать:

- условия, соединенные логическим оператором ИЛИ, для нескольких столбцов;
- три и более условий для конкретного столбца;
- вычисляемые условия.

Использование расширенного фильтра предполагает наличие диапазона критериев (условий). Диапазон критериев удобнее располагать над списком. Диапазон критериев должен состоять, по крайней мере, из двух строк. В верхней строке указываются имена полей, в последующих строках - условия отбора.

Чтобы воспользоваться расширенным фильтром, нужно воспользоваться командой *Данные\Фильтр\Расширенный фильтр*. На экране появится диалоговое окно (рис. 9).

![](_page_12_Picture_117.jpeg)

Рис.9. Использование расширенного фильтра

В элементе управления *Исходный диапазон* нужно указать диапазон, в котором размещается список. В элементе управления *Диапазон условий* - диапазон критериев.

Флажок *Только уникальные записи* позволяет исключить повторения.

Когда список фильтруется на месте, не удовлетворяющие критерию строки скрываются. Чтобы вновь их отобразить, необходимо воспользоваться командой *Данные\Фильтр\Отобразить все.*

## <span id="page-13-0"></span>**3.10. Задание условий с использованием логической операции ИЛИ**

Чтобы связать условия в диапазоне критериев логической операцией ИЛИ, нужно эти условия расположить в разных строках (см. рис. 10 - 11).

![](_page_13_Picture_63.jpeg)

Рис. 10. Пример использования операции ИЛИ в расширенном фильтре: отобрать записи о людях с именем Сергей или с отчеством Иванович

![](_page_13_Picture_64.jpeg)

Рис. 11. Пример использования операции ИЛИ в расширенном фильтре: получить информацию о людях, чьи фамилии начинаются либо на букву А, либо на Б, либо на В

## <span id="page-13-1"></span>**3.11. Задание условий с использованием логической операции И**

Пусть необходимо создать критерий отбора записей с использованием оператора И. Для этого условия в диапазоне критериев нужно расположить в одной строке (см. рис. 12 - 14).

![](_page_14_Picture_39.jpeg)

Рис. 12. Пример использования операции И в расширенном фильтре: отобразить информацию о сотрудниках с именем Сергей, работающих в ПФО

![](_page_14_Picture_40.jpeg)

Рис. 13. Пример использования операции И в расширенном фильтре: найти информацию о сотрудниках ПФО, родившихся после 01.01.1965 года

![](_page_14_Picture_41.jpeg)

Рис. 14. Пример использования операции И в расширенном фильтре: найти сотрудников, дата рождения которых находится в промежутке с 01.01.1965 года по 01.01.1975 года включительно

### <span id="page-15-0"></span>**3.12. Задание условий с одновременным использованием логических операций И и ИЛИ**

Расширенный фильтр позволяет задавать условия отбора записей с одновременным использованием логических операций И и ИЛИ. На рис. 15 диапазон критериев задает следующее условие: выбрать из списка записи о сотрудниках ПФО с фамилиями на А и о сотрудниках бухгалтерии с фамилиями на Б и на В.

![](_page_15_Picture_90.jpeg)

Рис. 15. Одновременное использование логических операций И и ИЛИ в расширенном фильтре

## <span id="page-15-1"></span>**3.13. Использование вычисляемых условий**

Вычисляемые условия отличаются от обычных условий сравнения тем, что позволяют использовать значения, возвращаемые формулой.

Правила применения вычисляемых условий:

- заголовок над вычисляемым условием должен отличаться от заголовка любого из столбцов списка;
- ссылки на ячейки, находящиеся вне списка, должны быть абсолютными;
- ссылки на ячейки в списке должны быть относительными (возможны исключения).

На рис. 16 приведен пример использования в расширенном фильтре вычисляемого условия. Необходимо получить записи о людях, родившихся в период с 01.01.1965 года по 01.01.1975 года.

![](_page_16_Picture_71.jpeg)

Рис. 16. Пример использования вычисляемого условия в расширенном фильтре

## <span id="page-16-0"></span>**3.14. Анализ списка с помощью подведения промежуточных итогов**

Команда *Данные\Итоги* может быть использована для получения различной итоговой информации. Прежде, чем подводить итоги, нужно обязательно отсортировать список соответствующим образом. Для подведения итогов можно использовать различные функции: *Сумма, Количество знаний, Среднее, Максимум, Минимум, Произведение* и другие. Команда *Данные\Итоги* создает промежуточные и общие итоги. При выводе промежуточных итогов Excel всегда создает структуру списка; с помощью символов структуры можно отобразить список с нужным уровнем детализации данных.

Пример. Необходимо подсчитать для каждого отдела предприятия сумму окладов сотрудников. На рис.17 приведен список, с которым будем работать.

![](_page_16_Picture_72.jpeg)

#### Рис. 17. Исходный список

Во-первых, необходимо отсортировать исходный список по полю Отдел (рис.18).

![](_page_17_Picture_69.jpeg)

![](_page_17_Picture_70.jpeg)

Во-вторых, воспользоваться командой *Данные\Итоги.* На экране появиться диалоговое окно *Промежуточные итоги* (рис.19).

![](_page_17_Picture_71.jpeg)

Рис. 19. Подсчет сумм окладов сотрудников для каждого отдела

В списке *При каждом изменении в*: указан Отдел. Поскольку список был отсортирован по полю Отдел, то строки с одинаковым отделом располагаются непосредственно рядом друг с другом. Как только происходит изменение в поле отдел, значит, информация о сотрудниках одного отдела закончилась, и далее следуют строки, касающиеся сотрудников другого отдела.

В списке *Операция*: можно выбрать операцию, с помощью которой будут подводиться промежуточные и общие итоги.

В списке *Добавить итоги*: нужно указать, по какому (каким) полю (полям) подводить итоги.

Если в списке неоднократно подводятся итоги, то установка флажка *Заменить текущие итоги* приведет к тому, что итоги полученные ранее будут

заменены новыми. В том случае, если этот флажок сбросить, то каждый раз к предыдущим итогам будут добавляться новые (итоги, полученные ранее, удаляться не будут).

Чтобы каждая группа строк располагалась на отдельной странице для последующей печати, нужно установить флажок *Конец страницы между группами*.

Если установлен флажок *Итоги под данными*, то промежуточные и общие итоги будут расположены под данными (рис. 20), а если этот флажок сброшен - то над данными (рис. 21).

|  |    | А         | В         | C            | Ð                 | F             |
|--|----|-----------|-----------|--------------|-------------------|---------------|
|  |    | Фамилия   | Имя       | Отчество     | Отдел             | Оклад         |
|  | 2. | Васильев  | Владислав | Иванович     | Бухгалтерия       | 3 0 2 0 , 0 0 |
|  | 3  | Игнатьев  | Сергей    | Владимирович | Бухгалтерия       | 4 045,00      |
|  | 4  | Васильева | Bepa      | Павловна     | Бухгалтерия       | 4 120,00      |
|  | 5. | Семенова  | Марина    | Владимировна | Бухгалтерия       | 4 200,00      |
|  | 6  | Яковлева  | Ольга     | Валерьевна   | Бухгалтерия       | 3 085,00      |
|  |    |           |           |              | Бухгалтерия Всего | 18 470,00     |
|  | 8  | Иванов    | Иван      | Иванович     | ПФО               | 2 270,00      |
|  | 9  | Петров    | Сергей    | Владимирович | ПФО               | 2780,00       |
|  | 10 | Авдеев    | Николай   | Петрович     | ПФО               | 2 980,00      |
|  | 11 | Иванов    | Николай   | Николаевич   | ПФО               | 3 065,00      |
|  | 12 |           |           |              | ПФО Всего         | 11 095,00     |
|  | 13 |           |           |              | Общий итог        | 29 565,00     |

Рис. 20. Промежуточные и общие итоги расположены под данными

![](_page_18_Picture_63.jpeg)

Рис. 21. Промежуточные и общие итоги расположены над данными

Чтобы убрать все итоги, нужно вызвать окно *Промежуточные итоги*  командой *Данные\Итоги* и воспользоваться кнопкой *Убрать все*.

#### <span id="page-19-0"></span>**3.15. Функции для анализа списка**

Функции для анализа списка - это функции, возвращающие информацию об элементах списка, которые удовлетворяют некоторым условиям.

Функции СЧЕТЕСЛИ и СУММЕСЛИ предназначены для работы со списками. Они проще в использовании, поскольку позволяют задавать условия непосредственно в формуле. Но в этих функциях можно использовать только простые условия сравнения.

Функции СЧЕТЕСЛИ имеет синтаксис

=СЧЕТЕСЛИ (*диапазон; условие*).

Аргумент *диапазон* задает диапазон, в котором подсчитывается количество значений, удовлетворяющих критерию. Критерий задается вторым аргументом *условие*, представляющим собой текстовое значение. Эта функция относится к категории статических функций.

Функция СУММЕСЛИ имеет синтаксис

= СУММЕСЛИ (*диапазон; условие*; *диапазон\_суммирования*).

Первые два аргумента *диапазон* и *условие* используются так же, как и в функции СЧЕТЕСЛИ. Аргумент *диапазон\_суммирования* задает диапазон суммируемых значений. Функция относится к категории математических.

Пример. Пусть необходимо подсчитать сумму окладов всех сотрудников с именем Сергей (рис. 22).

![](_page_19_Picture_104.jpeg)

Рис. 22. Использование функции СУММЕСЛИ

### <span id="page-20-0"></span>**3.16. Функции баз данных**

Функции баз данных имеют обобщенное название *Д-функции*. Д-функции оперируют только с элементами диапазона, которые удовлетворяют заданным условиям.

У всех Д-функций один и тот же синтаксис:

=Дфункция (*база\_данных; поле; критерий*).

Аргумент *база\_данных* задает весь список, а не отдельный столбец. Второй аргумент *поле* определяет столбец, в котором производятся вычисления (суммирование, усреднение и т.п.). Аргумент *критерий* задает диапазон критериев. Диапазон критериев формируется так же, как при использовании расширенного фильтра.

В табл. 1 приведено краткое описание функций баз данных.

Таблица 1. Функции баз данных

![](_page_20_Picture_177.jpeg)

Пример. Необходимо вычислить минимальный оклад у работников ПФО с именем Николай. На рис. 23 продемонстрировано решение этой задачи.

|                 | E15       | $=$       | =ДМИН(А4:E13;E4;A1:B2) |             |               |
|-----------------|-----------|-----------|------------------------|-------------|---------------|
|                 | А         | B         | С                      | D           | E             |
| 1               | Имя       | Отдел     |                        |             |               |
| 2               | Николай   | ПФО       |                        |             |               |
| 3               |           |           |                        |             |               |
| $\overline{4}$  | Фамилия   | Имя       | Отчество               | Отдел       | Оклад         |
| 5.              | Васильев  | Владислав | Иванович               | Бухгалтерия | 3 0 2 0 , 0 0 |
| 6               | Игнатьев  | Сергей    | Владимирович           | Бухгалтерия | 4 045,00      |
| 7               | Васильева | Bepa      | Павловна               | Бухгалтерия | 4 120,00      |
| 8               | Семенова  | Марина    | Владимировна           | Бухгалтерия | 4 200,00      |
| 9               | Яковлева  | Ольга     | Валерьевна             | Бухгалтерия | 3 085,00      |
| 10 <sup>1</sup> | Иванов    | Иван      | Иванович               | ПФО         | 2 270,00      |
| 11              | Петров    | Сергей    | Владимирович           | ПФО         | 2780,00       |
| 12              | Авдеев    | Николай   | Петрович               | ПФО         | 2 980,00      |
| 13              | Иванов    | Николай   | Николаевич             | ПФО         | 3 065,00      |
| 14              |           |           |                        |             |               |
| 15              |           |           |                        |             | 2980,00       |
| 16              |           |           |                        |             |               |

Рис. 23. Пример использования функции баз данных

### <span id="page-21-0"></span>**3.17. Проверка вводимых значений**

MS Excel предлагает специальное средство, позволяющее проверить, удовлетворяют ли заданным условиям вводимые в список значения. Проверке подвергаются только значения, вводимые пользователем непосредственно в ячейки. Поэтому список может содержать некорректные данные, если они оказались там, в результате операций копирования и вставки.

Чтобы задать условия проверки данных, нужно выделить диапазон ячеек, к которому должны применяться эти условия, затем воспользоваться командой *Данные\Проверка.* На экране появится диалоговое окно *Проверка вводимых значений*, содержащее три вкладки: *Параметры, Сообщение для ввода, Сообщение об ошибке.*

### <span id="page-21-1"></span>**3.18. Задание типа данных и допустимых значений**

Вкладка *Параметры* позволяет задать тип и интервал значений, которые разрешается вводить. На рис. 24 приведен пример определения типа и интервала вводимых значений.

![](_page_22_Picture_46.jpeg)

Рис. 24. Пример определения типа и интервала вводимых значений

Чтобы задать список допустимых значений, его нужно сначала сформировать на рабочем листе, а потом, в раскрывающемся списке *Тип данных*  выбрать вариант *Список* (рис. 25) и в поле *Источник* указать диапазон, в котором хранится список допустимых значений.

Чтобы для проверки данных Excel использовал формулу, в раскрывающемся списке *Тип данных* нужно выбрать вариант *Другой* и затем ввести нужное выражение в поле *Формула.*

![](_page_23_Picture_38.jpeg)

Рис. 25. Пример задания списка допустимых значений

# <span id="page-23-0"></span>**3.19. Сообщение для ввода**

Чтобы задать подсказку, которую Excel будет выводить при вводе значений в заданный диапазон, в окне *Проверка вводимых значений* нужно воспользоваться вкладкой *Сообщение для ввода.* Здесь можно ввести заголовок и текст сообщения (рис. 26). Когда проверяемая ячейка будет выделена, это сообщение появится рядом с ней как примечание.

![](_page_24_Picture_68.jpeg)

Рис. 26. Пример задания сообщения для ввода

## <span id="page-24-0"></span>**3.20. Задание сообщения об ошибке**

Если в проверяемую ячейку введено неправильное значение, Excel выводит стандартное сообщение об ошибке и предлагает повторить или отменить ввод. Вместо стандартного сообщения можно задать пользовательское. Для этого на вкладке *Сообщение об ошибке* (рис. 27) диалогового окна *Проверка вводимых значений* нужно ввести заголовок и текст сообщения.

Кроме того, в раскрывающемся списке *Вид* можно выбрать тип сообщения об ошибке:

- Останов;
- Предупреждение;
- Сообщение.

Эти три варианта отличаются значками, которые выводятся рядом с текстом сообщения, а также набором кнопок.

![](_page_25_Picture_96.jpeg)

Рис. 27. Задание сообщения об ошибке

# <span id="page-25-0"></span>**4. РЕКОМЕНДУЕМАЯ МЕТОДИКА ВЫПОЛНЕНИЯ УЧЕБНОЙ ПРАКТИКИ**

### <span id="page-25-1"></span>**4.1. Варианты индивидуальных заданий на выполнение учебной практики по работе со списками в MS Excel**

В соответствии с вариантом выберите из табл. 2 предметную область. Создайте на отдельном листе список, который должен содержать не менее 60-80 записей. Затем над созданным списком необходимо выполнить следующие действия:

- сортировку;
- поиск информации с помощью автофильтра;
- поиск информации с помощью расширенного фильтра;
- подведение итогов;
- анализ списка с помощью функций для анализа списка;
- проверку вводимых значений.

Каждое задание выполнять на отдельном листе; листы именовать в соответствии с выполняемым заданием (например, "Автофильтр", "Сортировка в особом порядке" и т.п.). Для этого потребуется копировать список на нужное количество листов.

Формулировка заданий для поиска информации с помощью автофильтра и расширенного фильтра, а также для анализа списка с помощью функций дана в общем виде. Например: "Найти всех сотрудников с фамилией на букву *Буква*". При решении задачи вместо слова *Буква* нужно подставить конкретное значение в соответствии с данными в списке.

1. **Сортировка (табл. 3).** Это задание состоит из двух пунктов: 1) сортировка по 4-м и более полям и 2) сортировка в особом порядке. Во втором столбце таблицы указаны поля, по которым нужно осуществить сортировку. В третьем столбце указано поле, для которого нужно осуществлять сортировку в особом порядке. Порядок сортировки задать самостоятельно, но этот порядок должен отличаться от порядка "по убыванию" и "по возрастанию".

#### 2. **Автофильтр (табл. 4).**

3. **Расширенный фильтр (табл. 5).** При формировании некоторых критериев отбора следует использовать вычисляемые условия.

4. **Подведение промежуточных итогов (табл. 6).** Итоги во многих вариантах нужно проводить в несколько этапов. При этом заменять текущие итоги не нужно.

5. **Функции для анализа списка (табл. 7).**

6. **Проверка вводимых значений (табл. 8).** В таблице указано поле, для которого требуется задать проверку водимых значений. В некоторых вариантах даны рекомендации для реализации заданий. В других нужно самостоятельно определить допустимые значения для указанного поля.

При выполнении задания, необходимо зафиксировать строку с именами полей, чтобы строка заголовков всегда оставалась видимой.

При вводе информации в список лучше воспользоваться наиболее простым способом ввода информации в список - автоматически создаваемой формой данных.

![](_page_26_Picture_222.jpeg)

### Таблица 2. Предметные области

![](_page_27_Picture_251.jpeg)

# Таблица 3. Сортировка

![](_page_27_Picture_252.jpeg)

![](_page_28_Picture_305.jpeg)

# Таблица 4. Автофильтр

![](_page_28_Picture_306.jpeg)

![](_page_29_Picture_294.jpeg)

# Таблица 5. Расширенный фильтр

![](_page_29_Picture_295.jpeg)

![](_page_30_Picture_295.jpeg)

# Таблица 6. Подведение промежуточных итогов

![](_page_30_Picture_296.jpeg)

![](_page_31_Picture_224.jpeg)

# Таблица 7. Функции для анализа списка

![](_page_31_Picture_225.jpeg)

![](_page_32_Picture_278.jpeg)

# Таблица 8. Проверка вводимых значений

![](_page_32_Picture_279.jpeg)

#### <span id="page-33-0"></span>**4.2. Пример получения индивидуального задания**

Предположим, вы записаны под номером 5 в списке преподавателя, тогда из табл. 2 вы должны выбрать: **№5; Деканат (Фамилия, Имя, Отчество, Дата рождения, Группа, Факультет, Предмет, Дата сдачи экзамена, Оценка); Значения поля** *Оценка: Отлично, Хорошо* **и т.д.**

Сортировку следует проводить в два этапа, поэтому из табл. 3 сначала выбирать задание №5 для сортировки по 4-м и более полям: **Фамилия, Имя, Отчество, Дата рождения, Факультет**, а затем задание №5 для сортировки в особом порядке: **Факультет.**

Для поиска информации с помощью автофильтра из табл. 4 выбрать запрос №5: **Отобразить информацию о студентах групп** *Группа1* **и** *Группа2* **по предмету** *Предмет* **с оценками** *Хорошо* **и** *Отлично.*

Для поиска информации с помощью расширенного фильтра из табл. 5 выбрать запрос №5: **Найти информацию о студентах факультетов** *Факультет1* **и**  *Факультет1***, сдавших экзамены в период с** *Дата1* **по** *Дата2.*

Для подведения промежуточных итогов из табл. 6 выбрать задание №5: **Определить среднюю оценку в каждой группе по каждому предмету.**

Для анализа списка с помощью функций из табл. 7 выбрать задание №5:

**Подсчитать количество студентов, обучающихся на факультете** *Факультет.* Для проверки вводимых значений из табл. 8 выбрать поле и вид сообщения об ошибке №5: *Факультет***: список значений; Предупреждение**.

#### **ПРИЛОЖЕНИЯ**

#### <span id="page-34-1"></span><span id="page-34-0"></span>Приложение 1. Образец бланка задания на выполнение учебной практики

#### МИНИСТЕРСТВО НАУКИ И ОБРАЗОВАНИЯ РОССИЙСКОЙ ФЕДЕРАЦИИ САНКТ-ПЕТЕРБУРГСКИЙ ГОСУДАРСТВЕННЫЙ УНИВЕРСИТЕТ АЭРОКОСМИЧЕСКОГО ПРИБОРОСТРОЕНИЯ

#### **ЗАДАНИЕ**

на выполнение учебной практики

Вариант № Предметная область: Предметная область:

Сортировка по 4-м и более полям:

Сортировка в особом порядке: и последника в собом порядке: Автофильтр. Запрос: Марки Марки Марки Марки Марки Марки Марки Марки Марки Марки Марки Марки Марки Марки Марки

Расширенный фильтр. Запрос: Пользов по составил по составил по составил по составил по составил по составил по

Подведение промежуточных итогов. Задание: подведение промежуточных итогов. Задание: поддерживает пода

Функции для анализа списка. Задание: Функции для анализа списка. Задание:

Проверка вводимых значений. Поле: Вид сообщения об ошибке:

Задание выдано студенту группы\_\_\_\_\_\_

Фамилия И. О.

<u> 1989 - Johann Barn, mars ann an t-Amhain an t-Amhain an t-Amhain an t-Amhain an t-Amhain an t-Amhain an t-A</u>

Задание принял к исполнению и полности по полности по полности по полности по полности по полности по полности п Задание выдал Петров Портиги Политинги Портиги Портиги Политинги Портиги Портиги Портиги Портиги Портиги Порти

# **РЕКОМЕНДУЕМАЯ ЛИТЕРАТУРА**

- <span id="page-35-0"></span>1. Гарнаев А. Ю. Использование MS Excel и VBA в экономике и финансах. - СПб: БХВ, 1999.
- 2. Маликова Л. В., Пылькин А. Н. Практический курс по электронным таблицам MS Excel. - М.: Горячая линия - Телеком, 2004.
- 3. Каганов В. И. Компьютерные вычисления в средах Excel и MathCad. М.: Горячая линия - Телеком, 2003.
- 4. Столяров А. М., Столярова Е. С. Excel 2002. М.: ДКМ Пресс, 2002.
- 5. Уокенбах Д. Подробное руководство по созданию формул в Excel 2002.: Пер. с англ. - М.:Издательский дом "Вильямс",2002.